SD02513C/07/DE/02.20 71510491 2020-12-17 Gültig ab Version 02.01.00

# Sonderdokumentation Liquiline Control CDC90

Datenübertragung über PROFIBUS DP

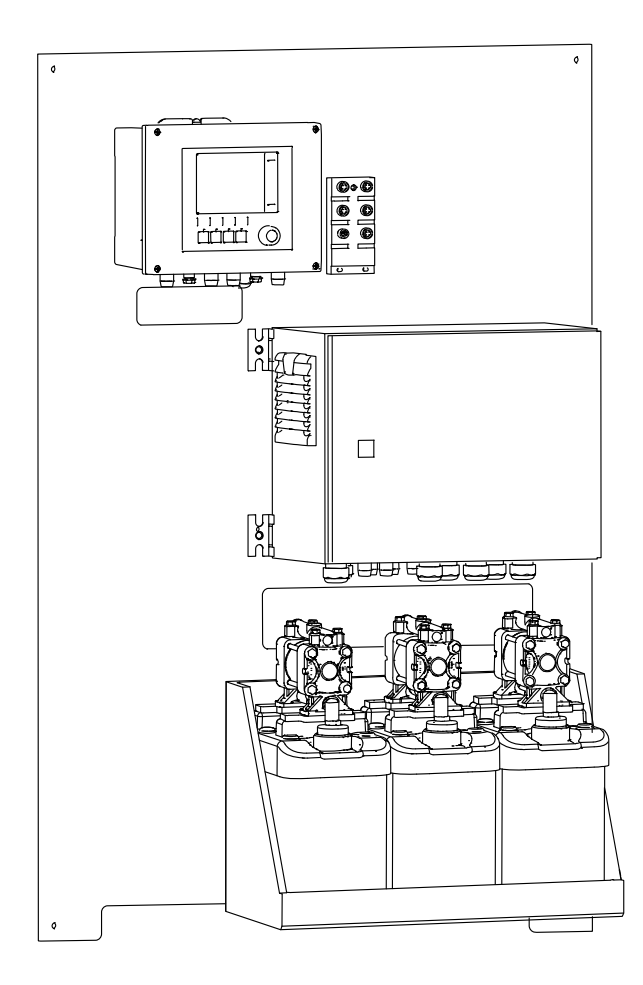

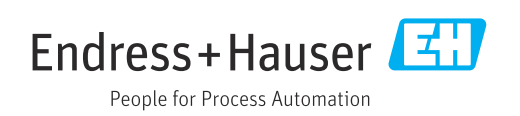

# Inhaltsverzeichnis

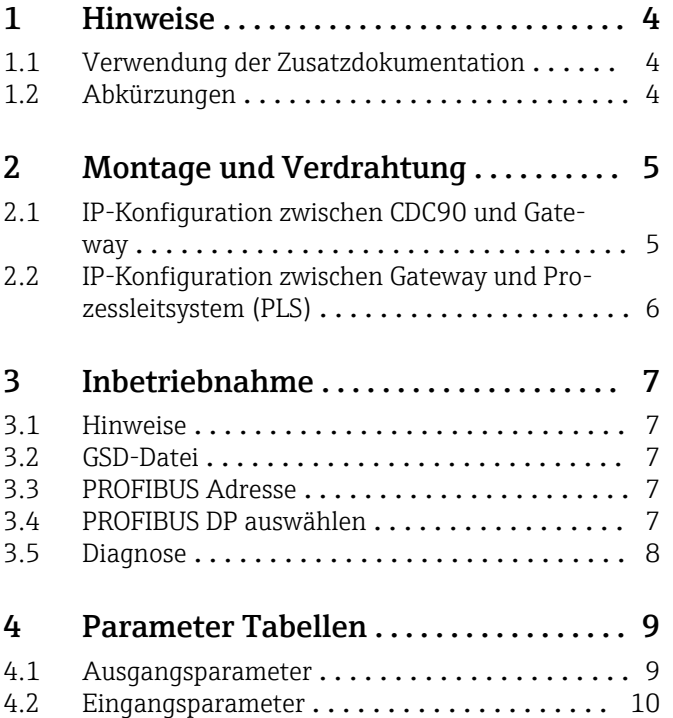

## <span id="page-3-0"></span>1 Hinweise

#### 1.1 Verwendung der Zusatzdokumentation

Diese Zusatzdokumentation ist nur in Verbindung mit einem Liquiline Control CDC90 mit PROFIBUS DP zu verwenden.

Diese Zusatzdokumentation ist ein Bestandteil der Betriebsanleitung und erweitert diese um Informationen zum Einsatz mit PROFIBUS DP.

Weitere Informationen finden Sie in den folgenden Betriebsanleitungen:

Betriebsanleitung CDC90 [BA01707C](https://www.endress.com/de/messgeraete-fuer-die-prozesstechnik/fluessigkeitsanalyse-produktuebersicht/pH-elektrode-automatische-reinigung-kalibrierung-cdc90)

Dieses Dokument richtet sich an Personen, die das Gerät in ein PROFIBUS DP Netzwerk integrieren.

Es wird angenommen, dass der Leser über Grundkenntnisse darüber verfügt.

Weiterführende Informationen zur PROFIBUS Technologie und zum PA-Profil finden Sie beispielsweise im PROFIBUS® DP/PA Leitfaden zur Projektierung und Inbetriebnahme: Feldnahe Kommunikation

Darüberhinaus stellt die PROFIBUS Nutzerorganisation (PI) verschiedene Leitfäden zur Installation und Komissionierung eines PROFIBUS DP Netzwerks zur Verfügung:

<https://www.profibus.com/download/installation-guide/>

### 1.2 Abkürzungen

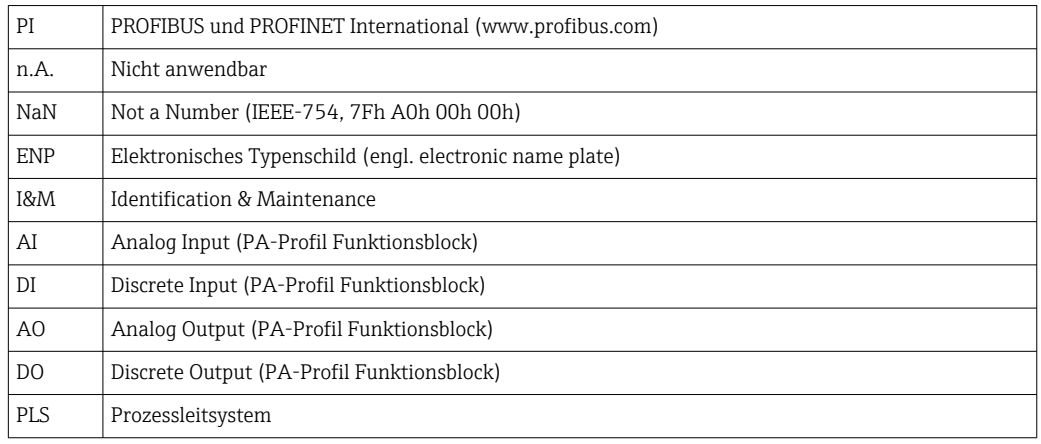

## <span id="page-4-0"></span>2 Montage und Verdrahtung

Die Montage und Verdrahtung ist in der Betriebsanleitung des Produkts Liquiline Control CDC90 beschrieben.

Das Anybus X-gateway verbindet ein Modbus TCP-Netzwerk mit einem PROFIBUS DP-Netzwerk und ermöglicht so den nahtlosen Informationsfluss zwischen dem CDC90 und einem Leitsystem.

Für ein ein- und zweikanaliges System ist nur ein Gateway erforderlich und in der Bestellung enthalten. Die Montage und Verdrahtung lesen Sie die Installationsanleitung des Gateways im Lieferumfang der Liquiline Control CDC90.

Gateway muss extern verbaut werden.

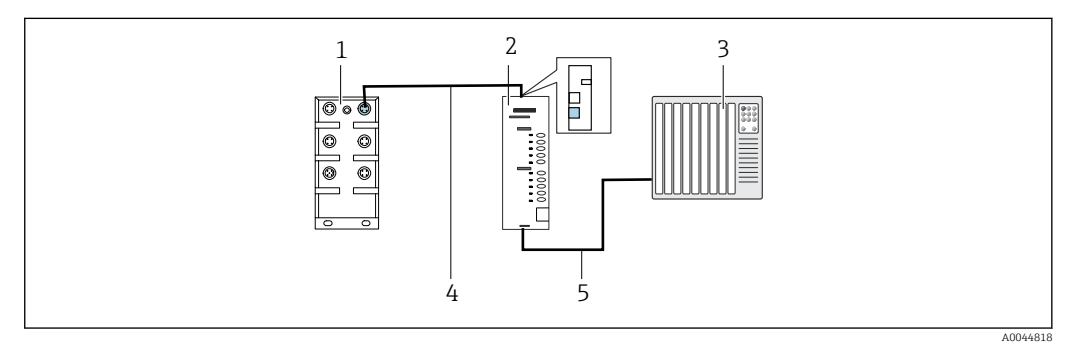

- *1 Anschluss Kommunikation*
- *1 Ethernetswich am CDC90*
- *2 Gateway*
- *3 Prozessleitsystem PLS*
- *4 Ethernetkabel, Kommunikation CDC90/Gateway*
- *5 Kommunikationsverbindung Gateway/Prozessleitsystem PLS*
- 1. Für die Verbindung zum CDC90 das Ethernetkabel (4) oberhalb des Gateway anschießen.
- 2. Das Endstück an das Ethernetswitch (1) anschließen.
- 3. Für die Verbindung zum PLS, das Kabel für die Kommunikation (5) unterhalb des Gateways anschließen.
- 4. Das Endstück an das PLS (3) anschließen.

#### 2.1 IP-Konfiguration zwischen CDC90 und Gateway

1. Die Modbus-TCP-Schnittstelle von obenam Gateway montieren. →  $\blacksquare$  1,  $\blacksquare$  5

2. Das Gateway mit der IP-Adresse 192.168.0.5 konfigurieren.

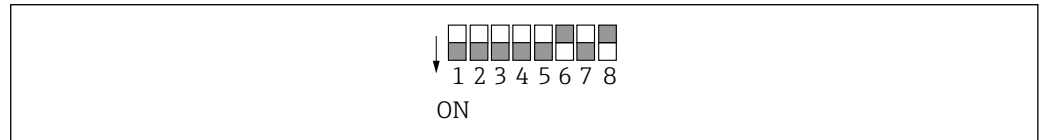

 *2 IP Adresse für PROFIBUS DP*

A0044816

### <span id="page-5-0"></span>2.2 IP-Konfiguration zwischen Gateway und Prozessleitsystem (PLS)

- 1. Beim Anschließen der Stromversorgung vorher sicherstellen, dass sich alle Schalter in der oberen (Null-)Position befinden.
	- Der Schalter setzt den Binärwert des letzten Bytes der IP-Adresse (192.168.0.1-254).
- 2. Alle IP-Adressen außerhalb dieses Bereichs mit Anybus IPconfig einstellen. [https://cdn.hms-networks.com/docs/librariesprovider7/default-document-library/](https://cdn.hms-networks.com/docs/librariesprovider7/default-document-library/manuals-design-guides/hms-scm-1202-141.pdf?sfvrsn=ba254fd7_14) [manuals-design-guides/hms-scm-1202-141.pdf?sfvrsn=ba254fd7\\_14](https://cdn.hms-networks.com/docs/librariesprovider7/default-document-library/manuals-design-guides/hms-scm-1202-141.pdf?sfvrsn=ba254fd7_14)

## <span id="page-6-0"></span>3 Inbetriebnahme

#### 3.1 Hinweise

Beachten Sie die Installationsrichtlinien, die von der PROFIBUS Nutzerorganisation zur Verfügung gestellt werden. Sie können die elektronische Ausgabe kostenlos von der Webseite der PNO beziehen.

<http://www.profibus.com/download/installation-guide/>

### 3.2 GSD-Datei

Die Datei kann über folgenden Quellen bezogen werden:

Deutsch

[https://www.de.endress.com/de/messgeraete-fuer-die-prozesstechnik/](https://www.de.endress.com/de/messgeraete-fuer-die-prozesstechnik/fluessigkeitsanalyse-produktuebersicht/pH-elektrode-automatische-reinigung-kalibrierung-cdc90) [fluessigkeitsanalyse-produktuebersicht/pH-elektrode-automatische-reinigung](https://www.de.endress.com/de/messgeraete-fuer-die-prozesstechnik/fluessigkeitsanalyse-produktuebersicht/pH-elektrode-automatische-reinigung-kalibrierung-cdc90)[kalibrierung-cdc90](https://www.de.endress.com/de/messgeraete-fuer-die-prozesstechnik/fluessigkeitsanalyse-produktuebersicht/pH-elektrode-automatische-reinigung-kalibrierung-cdc90)

English

[https://www.endress.com/en/Field-instruments-overview/liquid-analysis-product](https://www.endress.com/en/Field-instruments-overview/liquid-analysis-product-overview/pH-sensor-automatic-cleaning-calibration-cdc90)[overview/pH-sensor-automatic-cleaning-calibration-cdc90](https://www.endress.com/en/Field-instruments-overview/liquid-analysis-product-overview/pH-sensor-automatic-cleaning-calibration-cdc90)

‣ Folgende GSD-Datei in das PLS-System hochladen:

#### "HMSB1831.gsd"

Die folgenden herstellerspezifischen GSD-Dateien sind verfügbar:

[https://www.anybus.com/de/support/file-doc-downloads/x-gateway-specific/?](https://www.anybus.com/de/support/file-doc-downloads/x-gateway-specific/?ordercode=AB7634) [ordercode=AB7634](https://www.anybus.com/de/support/file-doc-downloads/x-gateway-specific/?ordercode=AB7634)

Wir empfehlen die herstellerspezifische GSD-Datei zu verwenden, da diese an die Eigenschaften des Gateways optimal angepasst ist.

#### 3.3 PROFIBUS Adresse

- Die Adressen 0 bis 2 werden üblicherweise für PROFIBUS-Master verwendet.
- Jedes PROFIBUS Gerät benötigt eine eindeutige Adresse.
- Die Hardware-Adressierung ist aktiviert, wenn an den Adress-DIL-Schaltern eine gültige Adresse eingestellt ist.
- Eine Änderung der Adress-DIL-Schalter wird nach Neustarten übernommen.
- Die Standard-Gateway-IP-Adresse für das Modbus TCP ist 192.168.0.5 und muss nicht geändert werden.

#### 3.4 PROFIBUS DP auswählen

Um zu aktivieren, welche Feldbuskommunikation zum Senden von Befehlen verwendet wird, navigieren zu:

1. Protokoll PROFIBUS DP auswählen.

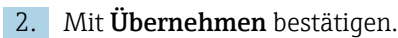

Das Lesen der Werte ist erst nach dieser Einstellung möglich.

<span id="page-7-0"></span>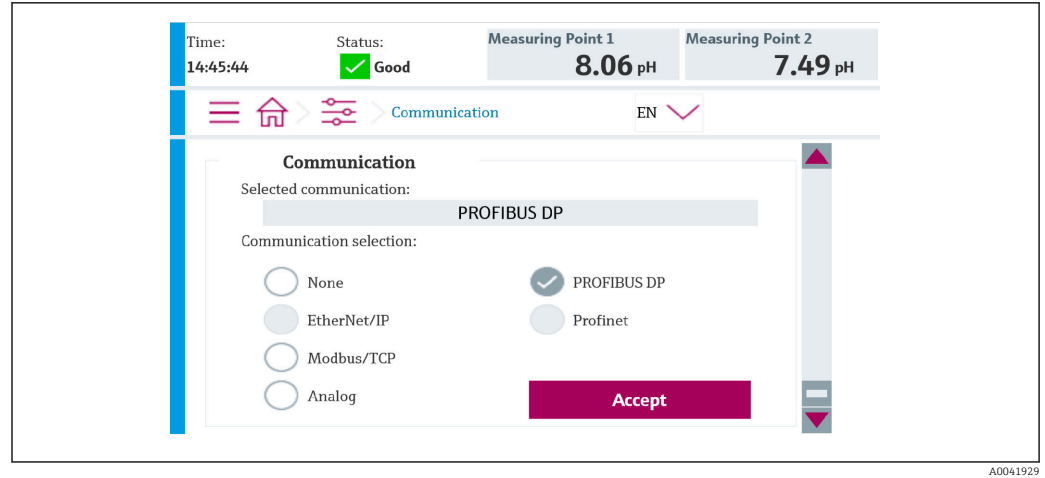

Es wird nur eine Feldbuskommunikation verwendet, um Befehle an das Liquiline Control CDC90 zu senden oder die Werte zu lesen.

Sobald das Protokoll aktiviert wurde, die Verbindung zur Leitstelle aber nicht erkannt oder nicht hergestellt ist, kommt eine Out of Spec Meldung 1003: Die Kommunikation zum verteilten Steuersystem ist unterbrochen.

#### 3.5 Diagnose

Diagnoseinformationen werden in der Betriebsanleitung des Gateways beschrieben.

## <span id="page-8-0"></span>4 Parameter Tabellen

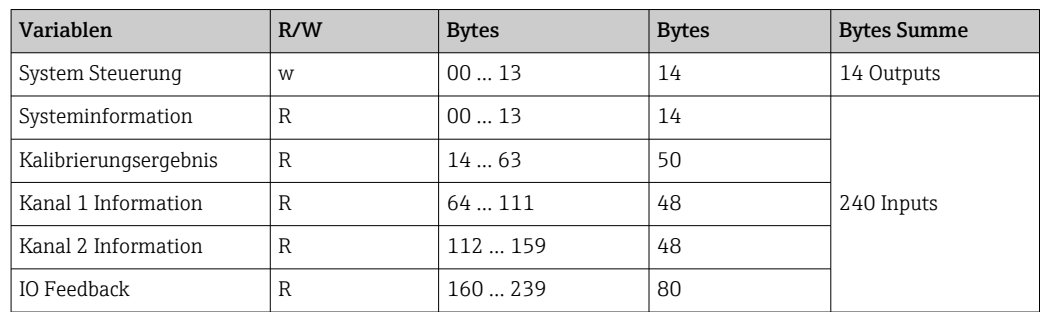

#### 4.1 Ausgangsparameter

Die Ausgangsdatenmodule werden als Befehlsparameter verwendet, um Programme zu starten.

Die Programme ID sind im Konfigurationstool "CDC90 program configuration tool" zu sehen oder befinden sich in der Vor-Ort-Anzeige unter Menü / Benutzerführung / Programme.

#### *Programmsteuerung*

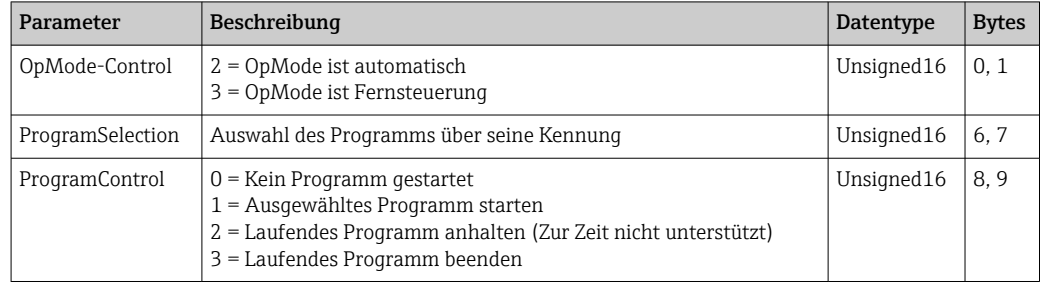

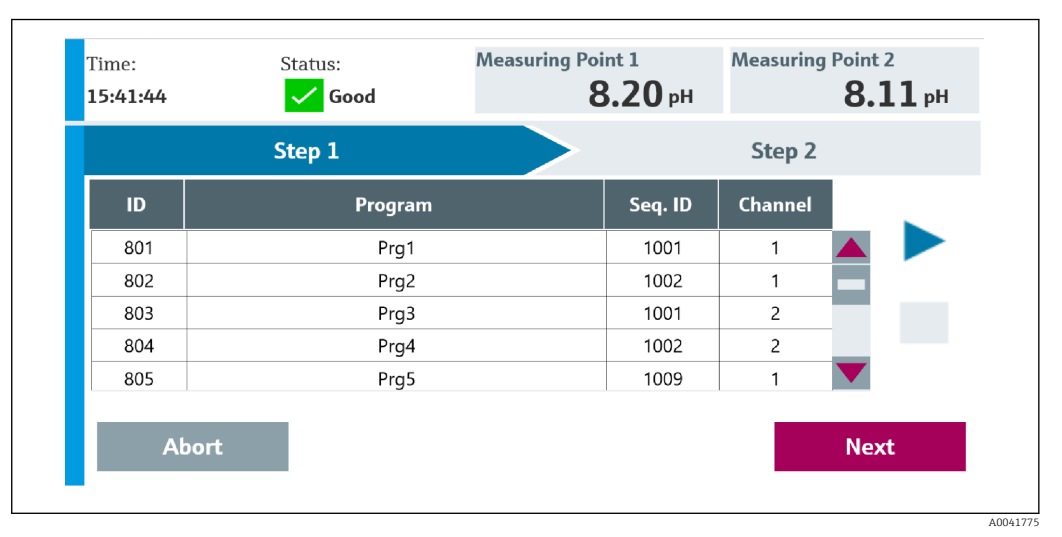

 *3 Übersicht der Programme*

1776

<span id="page-9-0"></span>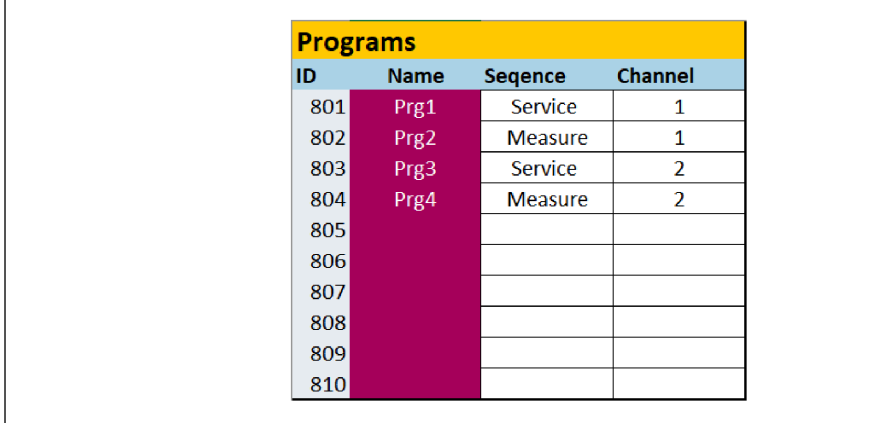

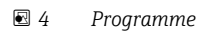

## 4.2 Eingangsparameter

#### 4.2.1 Systeminformationsparameter

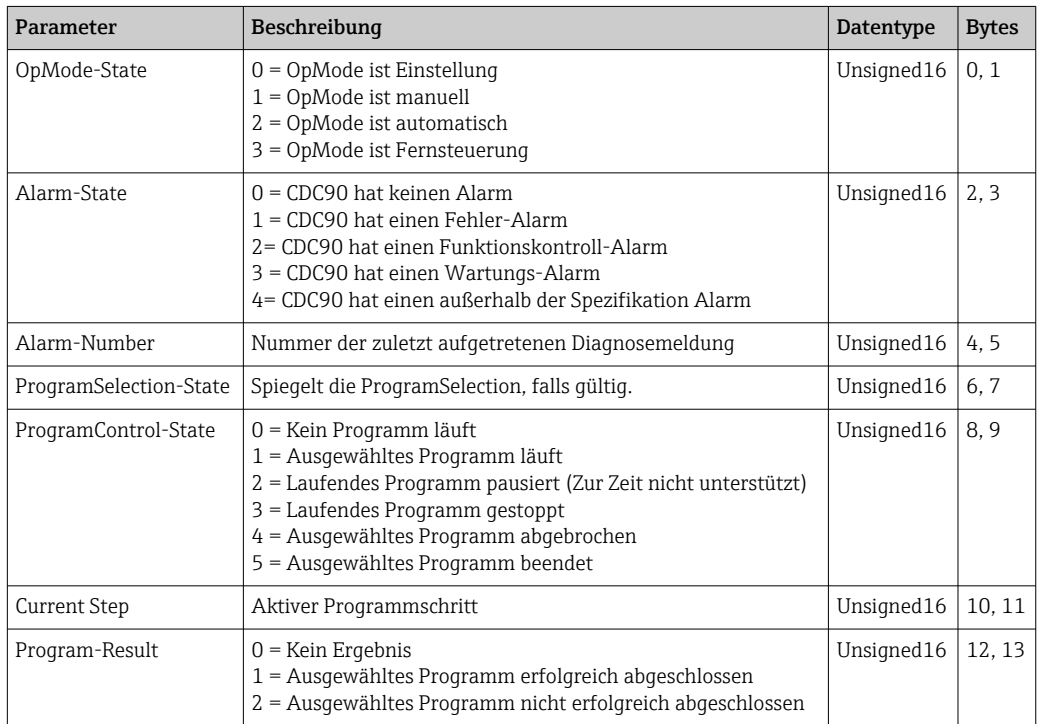

#### 4.2.2 Kalibrierergebnisse

Kalibrierergebnisse für Messstelle 1 und für Messstelle 2:

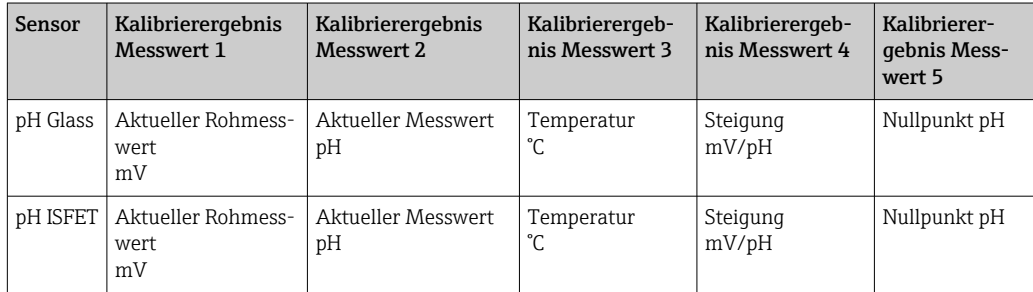

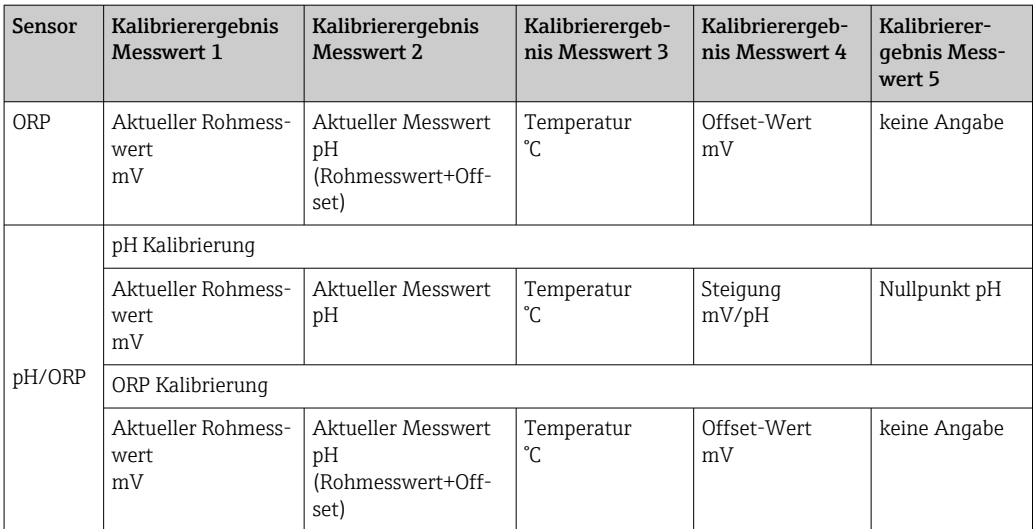

#### 4.2.3 Kalibrierungsparameter

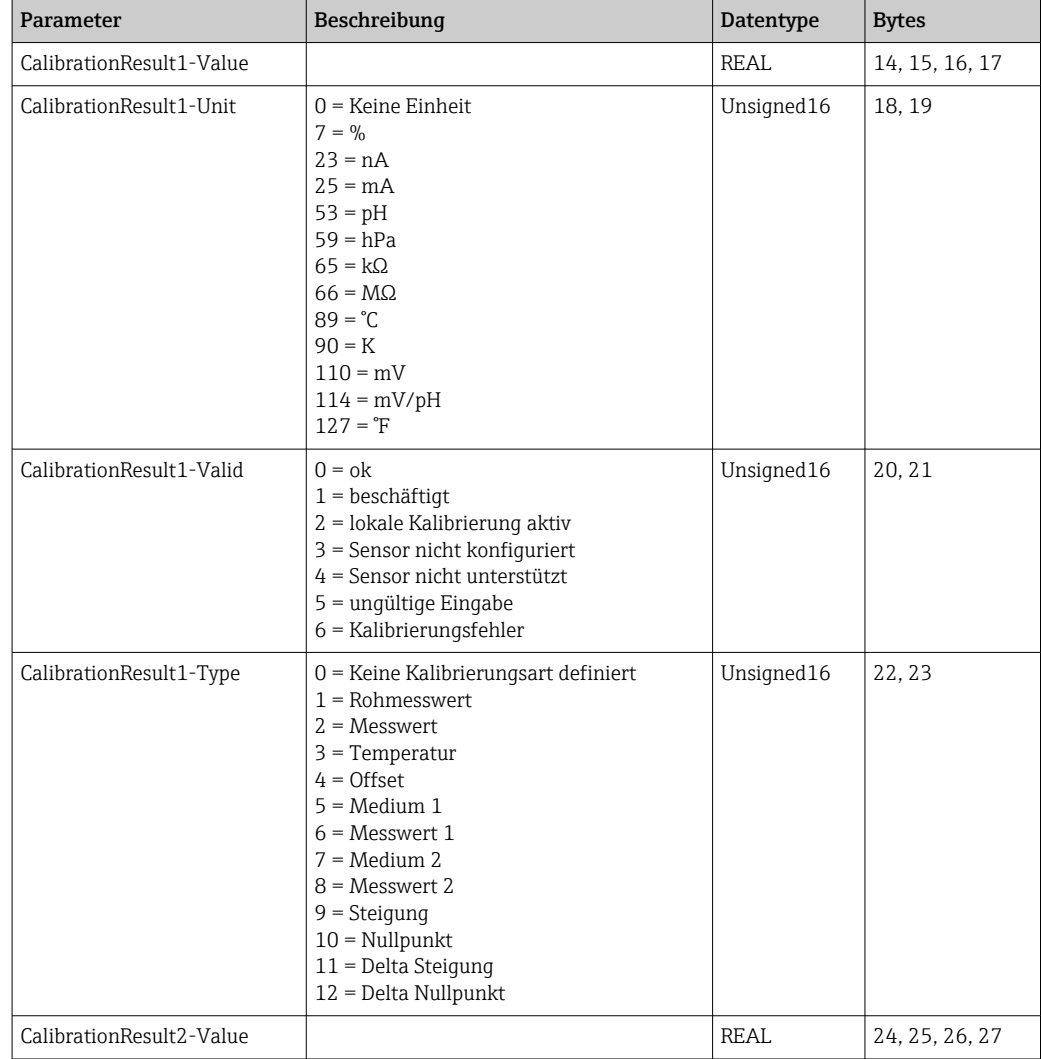

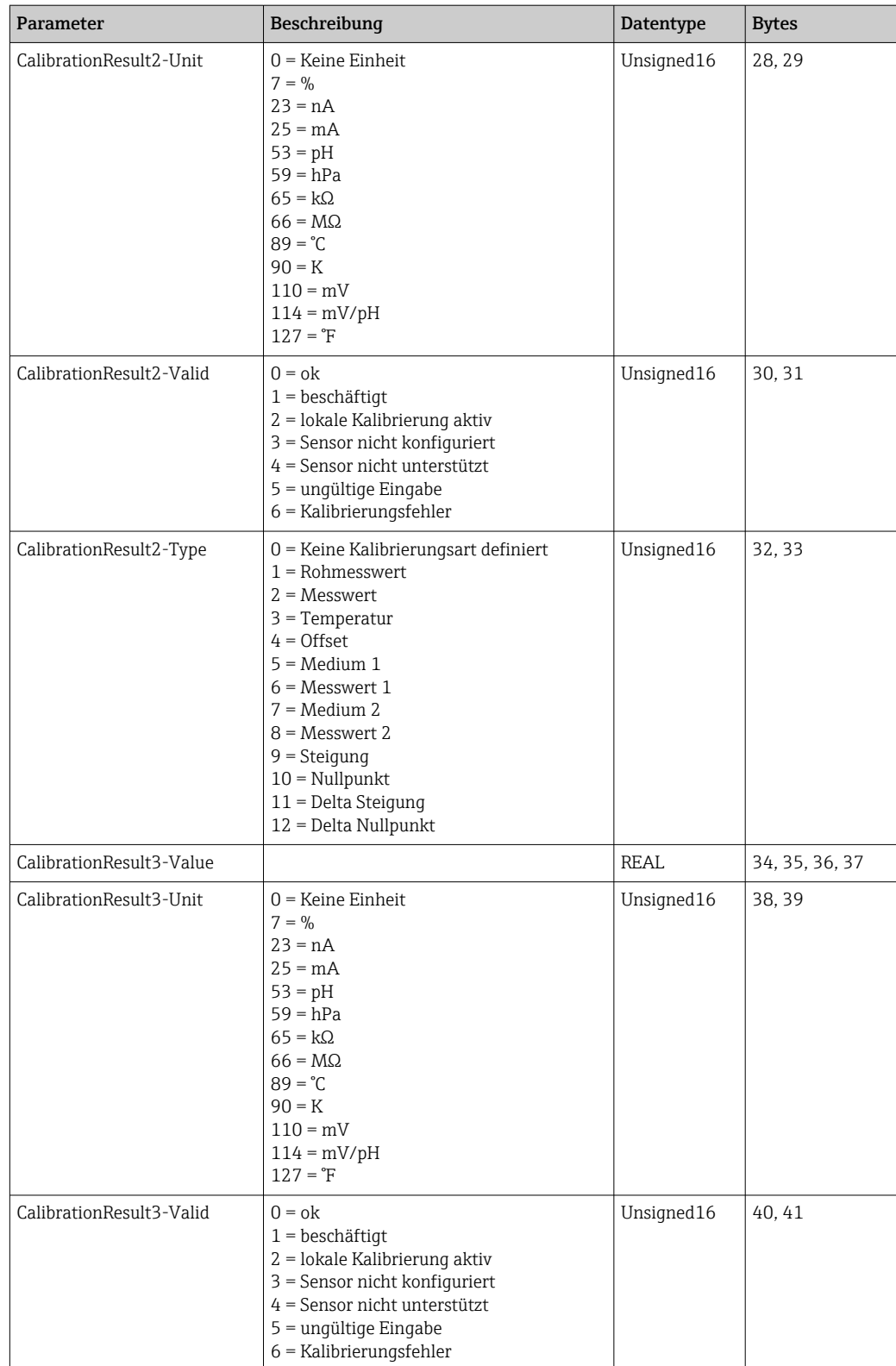

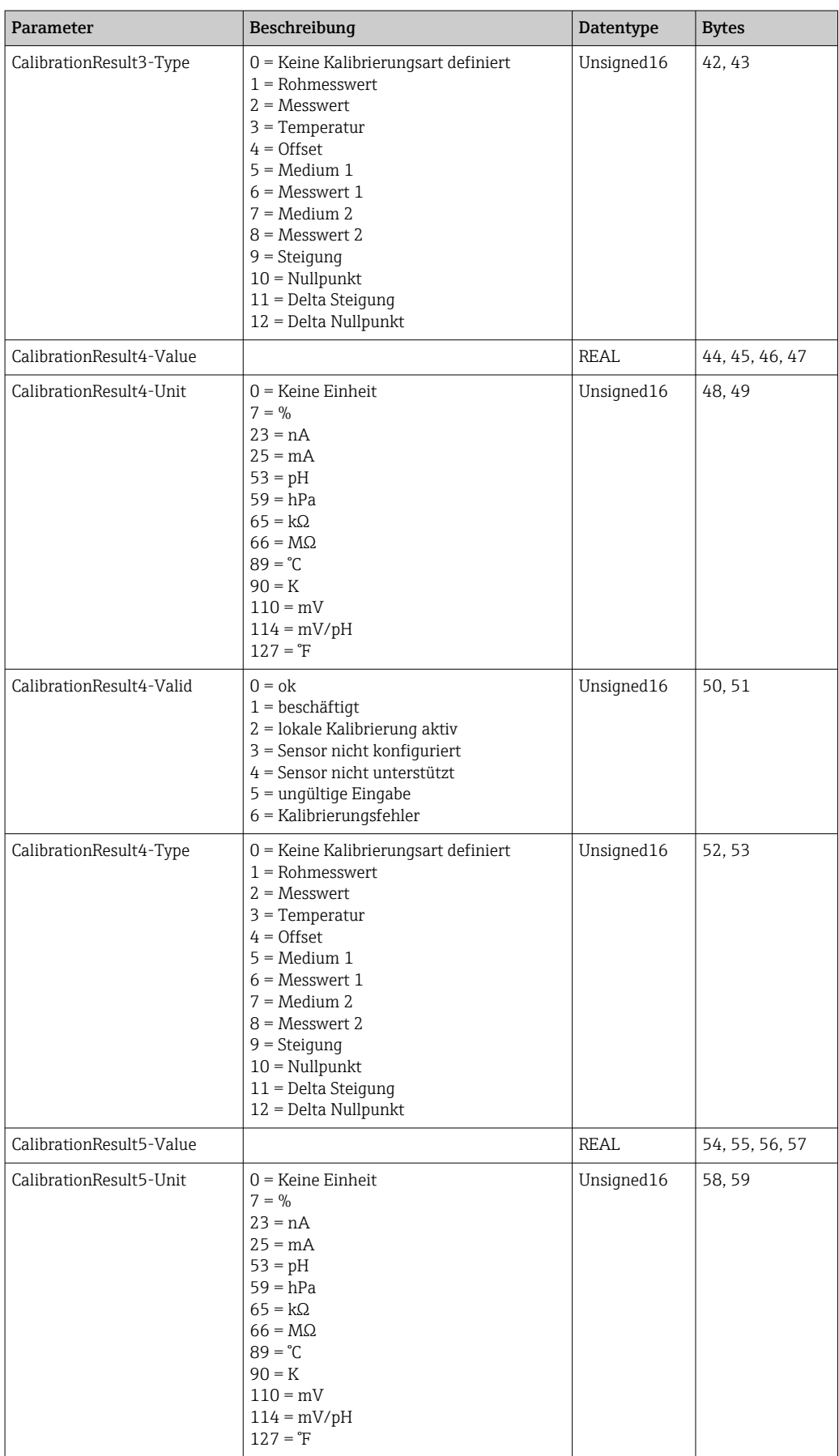

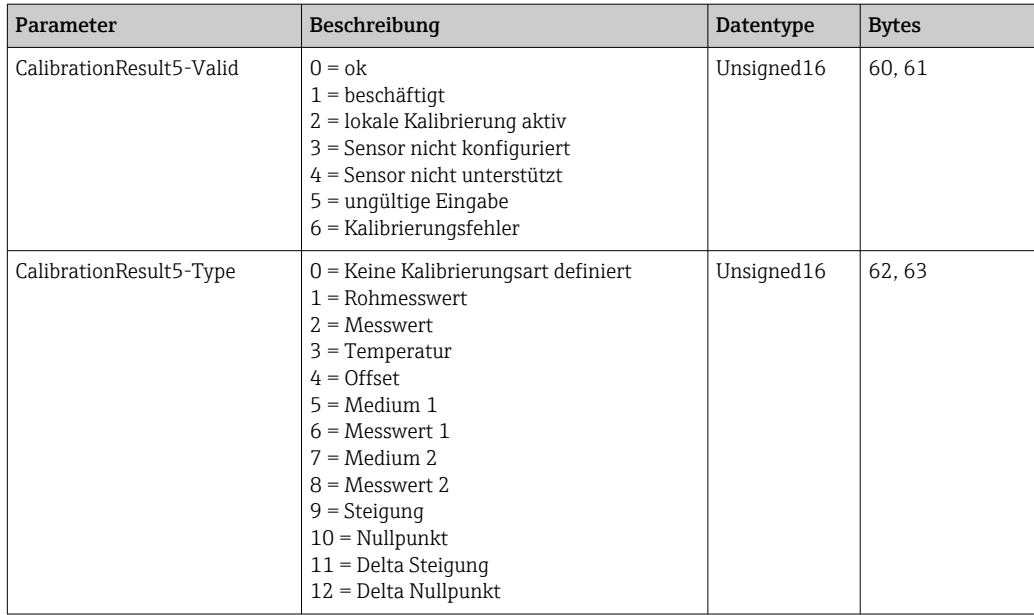

#### 4.2.4 Messwerteeinheiten der Sensoren

Informationen über Messstelle 1 und Messstelle 2

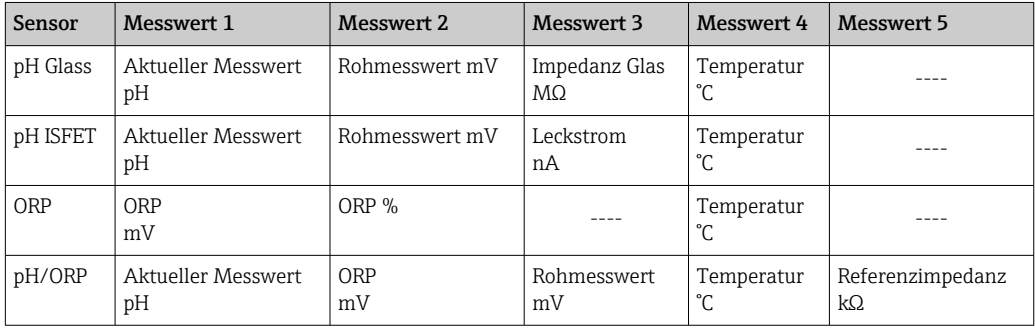

#### 4.2.5 Informationen über Messstelle 1

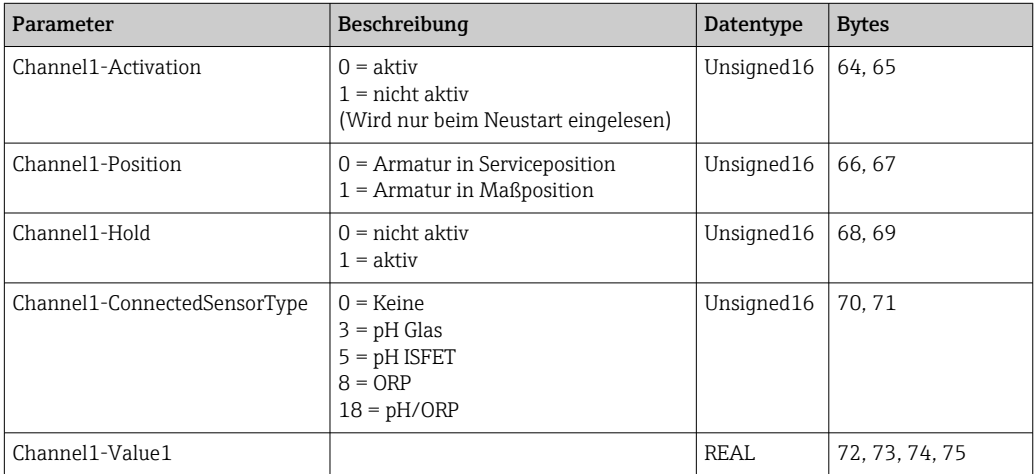

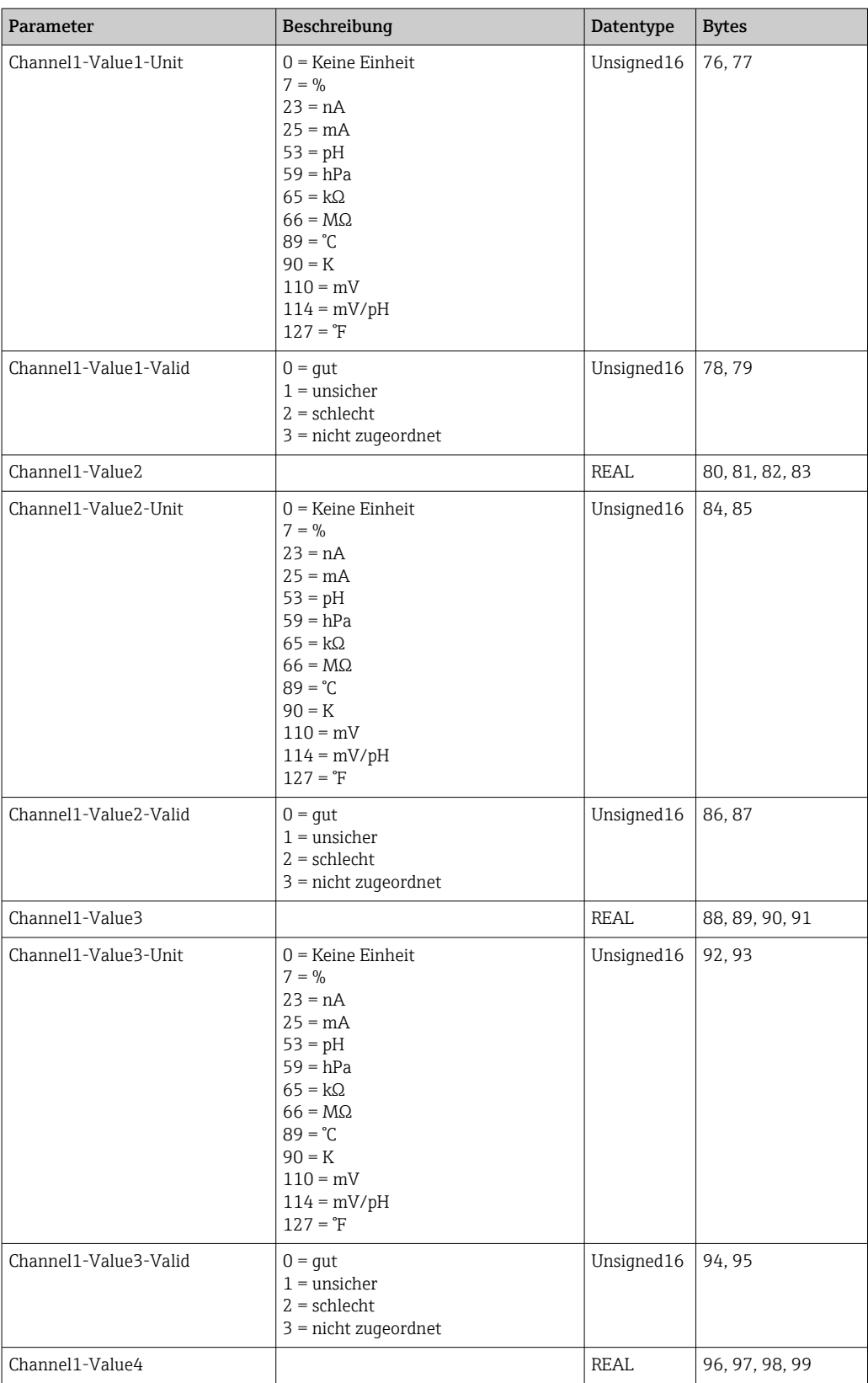

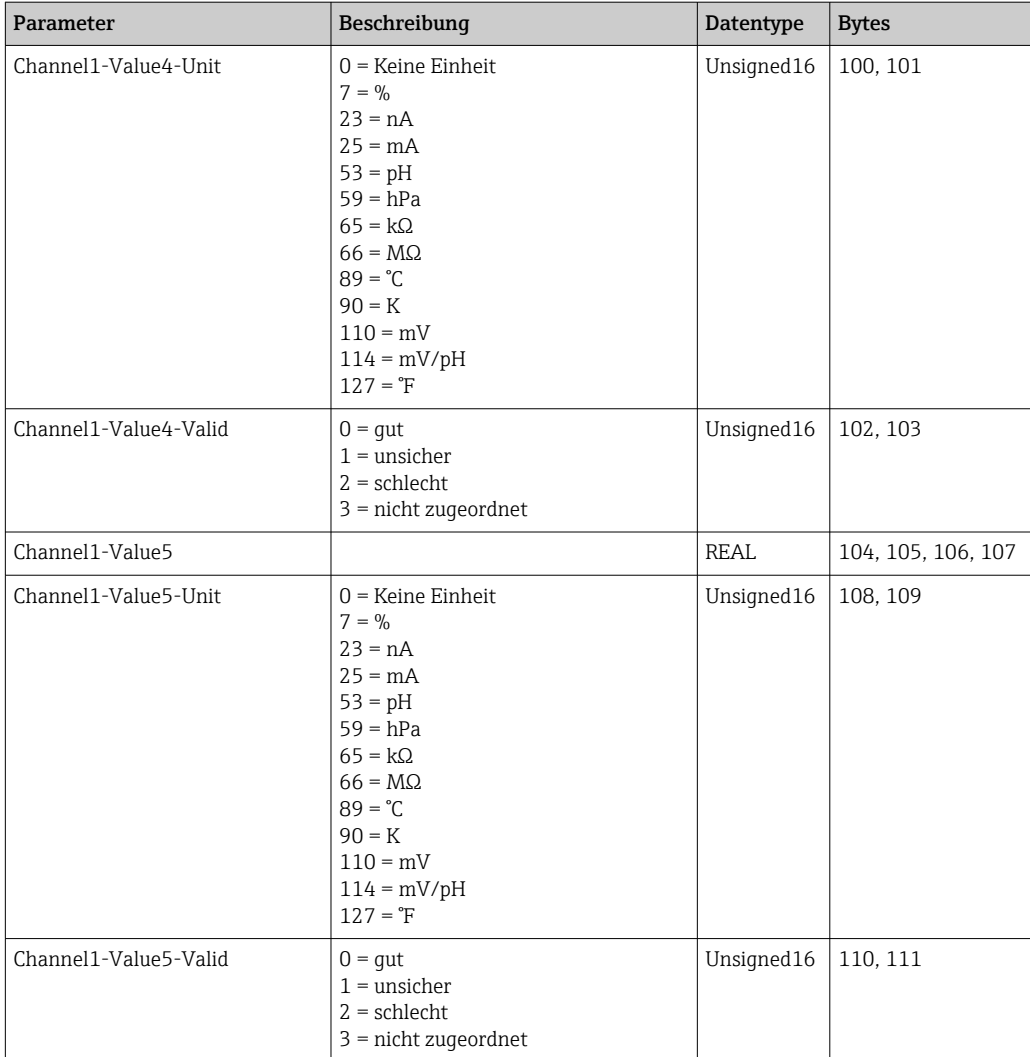

### 4.2.6 Informationen über Messstelle 2

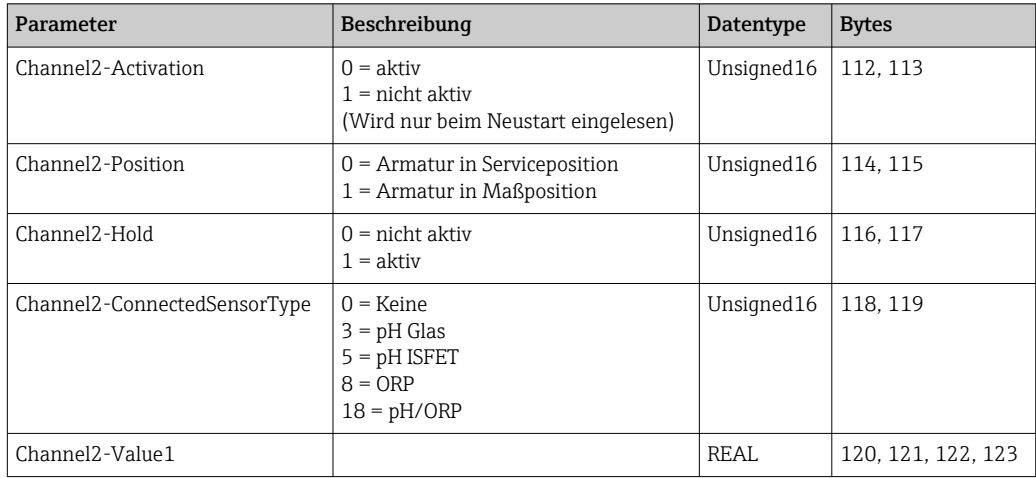

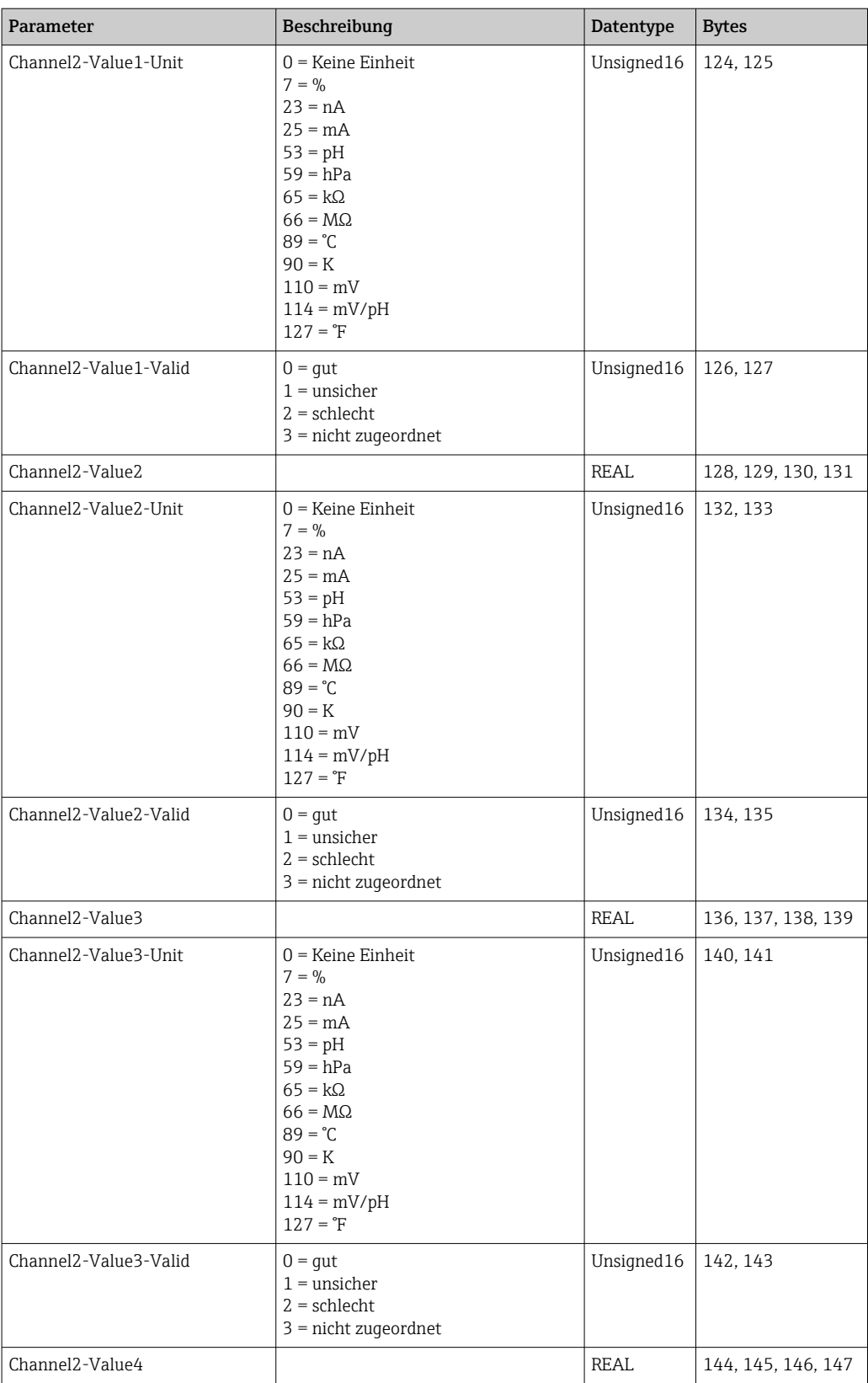

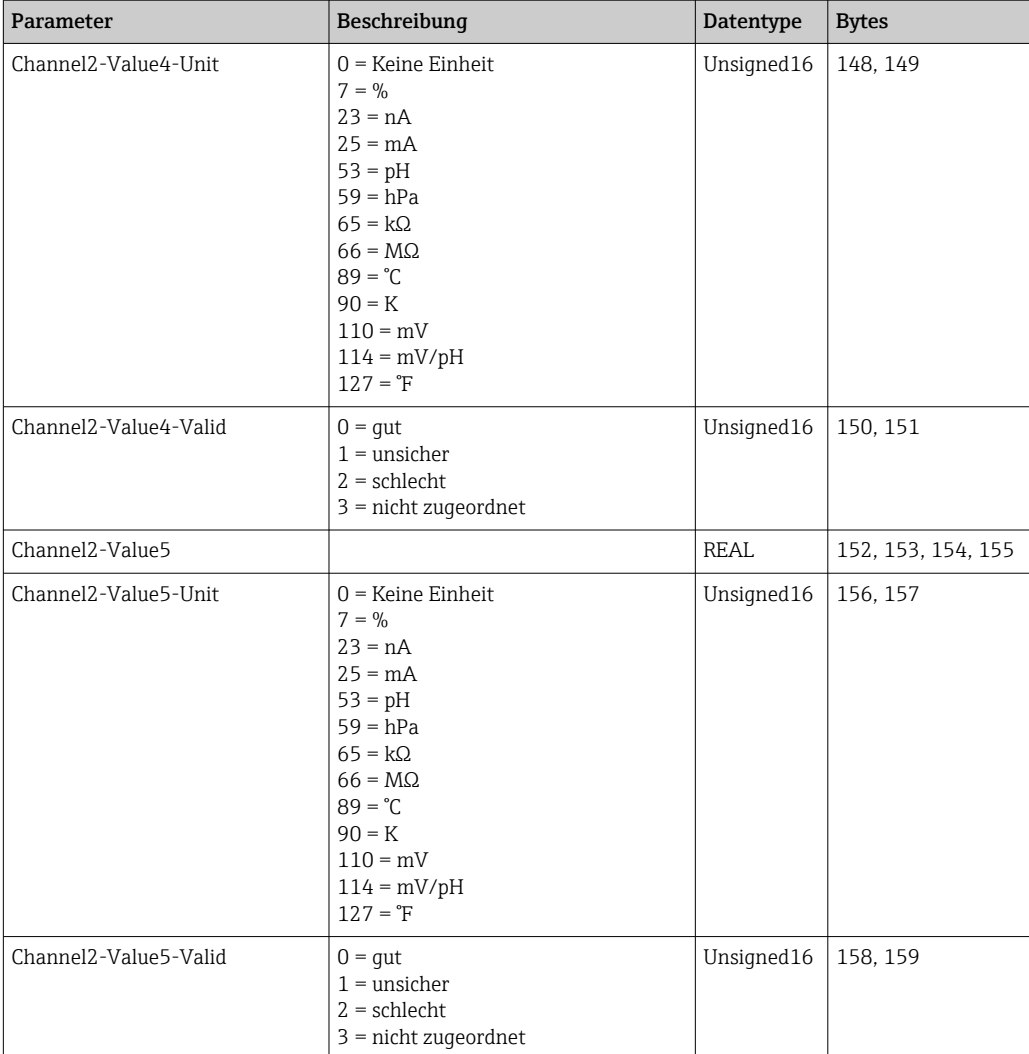

#### 4.2.7 IO Feedbacks

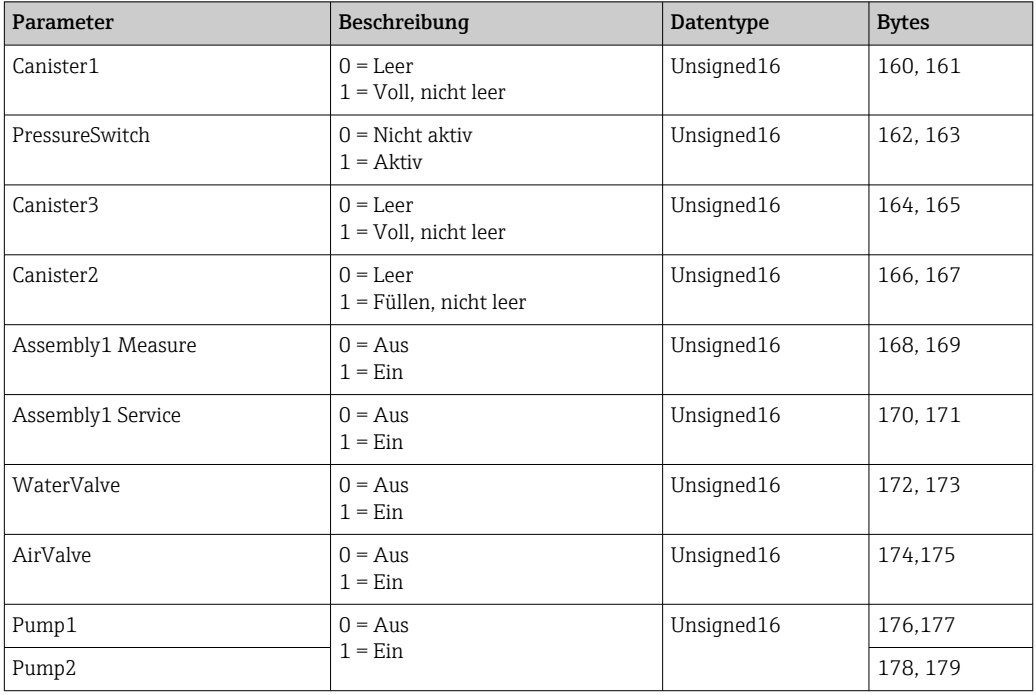

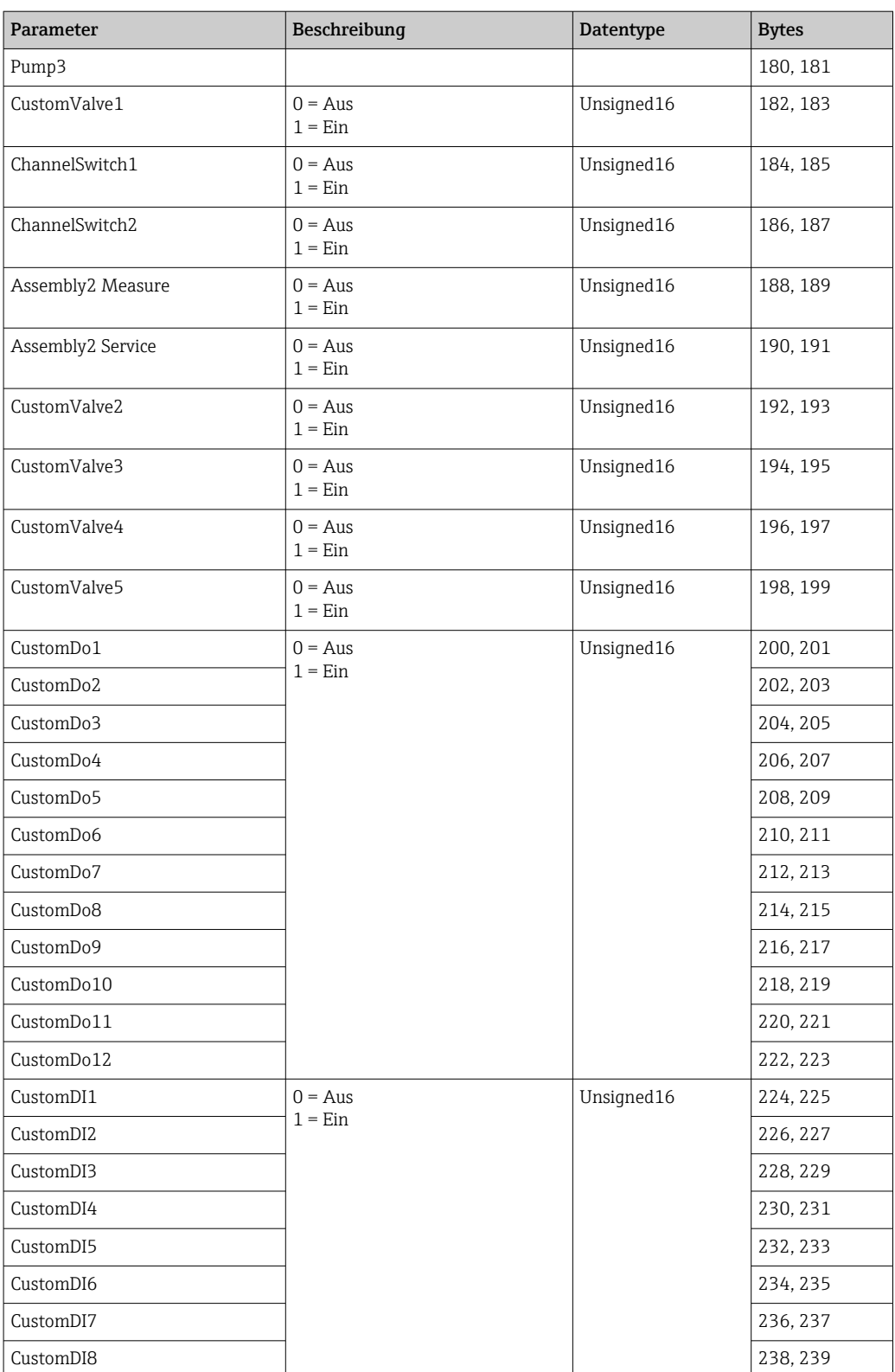

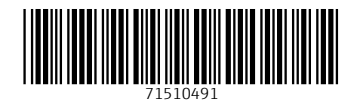

www.addresses.endress.com

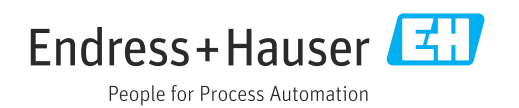